# **MENGATUR OPERATOR INPUT DATA PADA WINISIS**

# **Oleh:**

## B. Mustafa

Operator input adata adalah petugas yang ditugaskan khusus untuk melakukan input data ke komputer. Dalam organisasi yang jumlah stafnya cukup banyak, biasanya staf seperti ini hanya diberi wewenang untuk mengelola data tertentu saja dan khusus input data saja. Untuk mengelola data yang penting, terutama dalam pemeliharaan struktur, pemeliharaan dan pembuatan data cadangan (backup data) dilakukan oleh staf tertentu yang lebih terlatih dan lebih bertanggungjawab terhadap keamanan data yang biasa disebut administrator sistem.

Ada kalanya tiap operator input data hanya ditugaskan untuk menginput database tertentu. Jadi tidak boleh menginput atau mengolah database lainnya yang menjadi tanggungjawab operator input data lainnya. Untuk mengatur setiap operator input data yang menggunakan program Winisis agar hanya boleh melakukan input data pada database yang menjadi tanggungjawabnya saja dan tidak dapat melakukan proses input pada database lain, perlu dilakukan langkahlangkah pengaturan pada program Winisis. Teknik ini dapat dilakukan jika bekerja dalam sistem stand alone atau dalam sistem jaringan lokal.

Salah satu cara yang sederhana untuk mengatur akses sejumlah operator terhadap sejumlah database adalah dengan mengatur file SYSPAR.PAR. pada program Winisis. Prinsip teknik ini adalah dengan memberi kode tertentu kepada setiap operator input data. Dengan kode ini setiap operator tersebut menjalankan program Winisis dan akan mengakses database, maka database

yang dapat diakses terbatas hanya yang diatur oleh administrator sistem program Winisis.

Pertama-tama misalnya ada dua orang operator input data yaitu operator A dan operator B serta satu orang administratur sistem (AS). Kemudian misalnya ada dua database yang akan dikelola yaitu database BUKU dan database USER. Program Winisis yang digunakan ditempatkan pada satu komputer saja (stand alone) yang digunakan oleh operator A, operator B dan administratur sistem (SA).

Langkah-langkah menyiapkan pengaturan akses database oleh setiap operator dalam program Winisis:

- 1. Masuk ke folder \WINISIS\
- 2. Copy file SYSPAR.PAR tiga kali, sehingga kini ada empat file yang isinya sama dengan isi file SYSPAR.PAR. Tentu saja nama keempat file itu perlu dibedakan. Copy pertama misalnya diberi nama file A.PAR dan copy kedua diberi nama file B.PAR serta file ketiga diberi nama AS.PAR. Keempat file harus berekstensi PAR.

3. Kemudian buka file SYSPAR.PAR misalnya dengan program NOTEPAD, sehingga isinya dapat dibaca seperti berikut: 1=C:\winisis\prog\ 2=C:\winisis\menu\  $3=C:\winisis\msq$ 4=C:\winisis\work\ 5=C:\winisis\data\  $14=0$ 141=C:\winisis\bg\ 102=DF  $124=0$ ; Highlight settings

142=10,1 ; Auto I/F Update 130=1 121=1  $136=120$  $137=1$ 138=1  $144=0$  $155=0$ 156=0  $125=0$  $902=0$  $111 = 24$ 122=64, -4, -4, 1027, 741 1001=C:\winisis\data\buku\buku.mst 1002=C:\winisis\data\user\user.mst 0=!  $\leftarrow$  Perhatikan bagian ini (Tentu saja tulisan keterangan ini tidak ditulis) Tambahkan tulisan **0=!** pada baris terakhir seperti diatas. Simpan file dan keluar dari NOTEPAD. 1. Kemudian edit pula isi file A.PAR sehingga isinya menjadi seperti berikut; 1=c:\winisis\prog\ 2=C:\winisis\menu\ 3=C:\winisis\msg\ 4=C:\winisis\work\ 5=c:\winisis\data\buku\  $6 = BUKU$   $\leftarrow$  Perhatikan bagian ini (keterangan ini jangan ditulis)  $14=0$  $141=C:\winisis\bg\$ 102=DF 124=0 ; Highlight settings  $142=10,1$ ; Auto I/F Update  $130=1$ 121=1 136=120  $137=1$ 138=1  $144=0$  $155=0$  $156=0$ 125=1  $\leftarrow$  Perhatikan bagian ini (keterangan ini jangan ditulis)  $902=0$  $111 =, 24$ 122=64, -4, -4, 1027, 741 1001=c:\winisis\data\buku\buku.mst  $\leftarrow$ Perhatikan bagian ini

Pada baris ke 6 tambahkan tulisan **6=buku**  dan tambahkan pula tulisan **125=1** pada posisinya serta tulisan

### **1001=c:\winisis\data\buku\buku.mst**  pada baris terakhir seperti diatas.

Tentu saja diasumsikan bahwa database BUKU telah dibuat serta telah disimpan di dalam folder C:\WINISIS\DATA\BUKU\. Baris perintah **6=buku** meminta Winisis membuka langsung database BUKU dan baris perintah **125=1** membatasi operator A hanya dapat membuka database BUKU tersebut.

2. Demikian pula isi file B.PAR diedit sehingga seperti berikut:  $1=C:\widetilde{\mathsf{prog}}\$ 2=C:\winisis\menu\ 3=C:\winisis\msg\  $4=C:\winisis\work\$ 5=C:\winisis\data\user\  $6 = \text{USER}$   $\leftarrow$  Perhatikan bagian ini (keterangan ini jangan ditulis)  $14=0$ 141=C:\winisis\bg\ 102=DF  $124=0$ ; Highlight settings  $142=10,1$ ; Auto I/F Update  $130=1$ 121=1 136=120  $137=1$ 138=1 144=0  $155=0$ 156=0

125=1  $\leftarrow$  Perhatikan bagian ini (keterangan ini jangan ditulis)

902=0

 $111 = 24$ 122=64, -4, -4, 1027, 741

 $1001=C:\winisis\data\user\user.mst$ Perhatikan bagian ini, berbeda isinya sedikit dengan isi file A.PAR

Pada baris ke 6 tambahkan tulisan **6=user** dan tambahkan pula tulisan **125=1** pada posisinya serta tulisan **1001=c:\winisis\data\user\user.mst**  pada baris terakhir seperti diatas.

Tentu saja diasumsikan bahwa database USER telah dibuat serta telah disimpan di dalam folder C:\WINISIS\DATA\USER\. Baris perintah **6=user** meminta Winisis membuka langsung database USER dan baris perintah **125=1** membatasi operator B hanya dapat membuka database USER tersebut.

#### 3. File SA.PAR juga diedit sehingga menjadi seperti berikut:

1=c:\winisis\prog\ 2=C:\winisis\menu\  $3=C:\winisis\msq\$  $4=C:\winisis\work\$ 5=c:\winisis\data\  $14=0$  $141=C:\winisis\bg\$ 102=DF  $124=0$ ; Highlight settings  $142 = 10.1$ ; Auto I/F Update 130=1  $121=1$ 136=120 137=1 138=1  $144=0$  $155=0$ 156=0 125=0  $\leftarrow$  Perhatikan bagian ini (keterangan ini jangan ditulis) 902=0  $111 = 24$ 122=64, -4, -4, 1027, 741

Baris perintah **125=0** membuat petugas dengan kode AS (Administratur Sistem) dapat membuka database lain yang dimiliki.

4. Selanjutnya jika operator A menjalankan pogram Winisis, akan muncul kotak prompt seperti berikut:

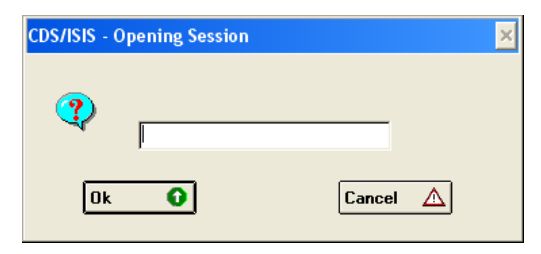

5. Operator A harus memasukkan kode operatornya sendiri, dalam hal ini kode operatornya adalah A. Jadi operator A harus mengetik A dan mengklik Ok. Jika benar maka akan muncul program Winisis dan langsung membuka database BUKU untuk melakukan kegiatan selanjutnya. Lihat tampilan pada gambar berikut:

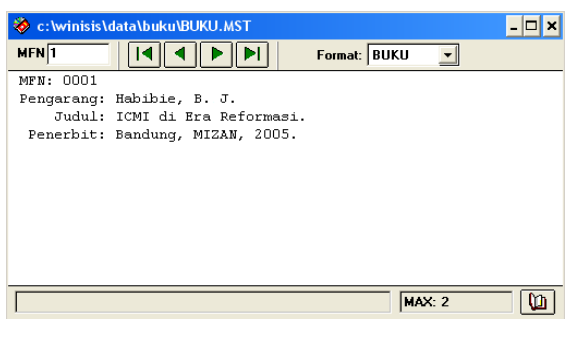

6. Jika operator, A mencoba mengklik DATABASE dan OPEN, maka tidak akan muncul jendela pemilihan database seperti biasa. Melainkan gambar berikut:

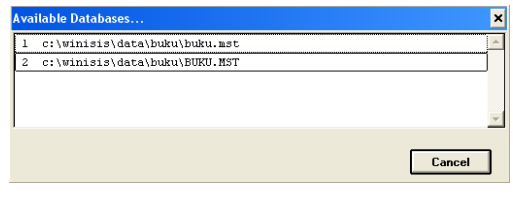

Operator A hanya bisa membuka database yang didaftar dalam jendela diatas. Tidak tersedia di Winisis cara lain untuk bisa membuka database lain.

- 7. Demikian pula jika operator input data B menjalankan Winisis, maka akan ditanyakan kode password. Jika operator B mengetikkan huruf B dan mengklik OK, maka Winisis akan jalan dan langsung membuka database USER. Operator B pun tidak dapat membuka database lain selain database USER.
- 8. Sedangkan jika kode password yang dimasukkan adalah AS (Administratur Sistem), maka Winisis dapat dijalankan secara lengkap. Ini berarti petugas yang mengetahui kode password AS dapat membuka semua database yang ada dan menggunakan semua fitur Winisis. Tentu saja kode A dan B serta SA perlu dibuat lebih khas dan diusahakan sedemikian rupa sehingga tidak diketahui oleh petugas lain, selain petugas yang bersangkutan dan Administratur Sistem. **Selamat mencoba!**